## **Tutorial 4**

## **Using the Cloner Tool**

**The Cloner tool is one of the most fun and useful options in digital imaging. It has many different settings that you can explore, and you must constantly adjust them depending on the type of work you are doing.** 

1) Find the clone tool by going to the tools palette on your left. Find the appropriate button, click and hold, and it will bring up a flyout with these options.

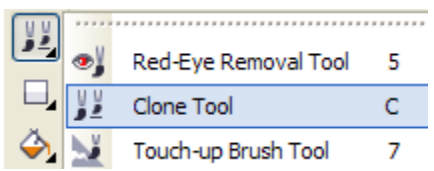

Keyboard shortcut: You can also simply hit the "C" button on your keyboard.

2) The cloner tool is very simple. It has two "circles" that you can position and maneuver around the page. Whatever imagery is beneath one circle get transferred into the other circle, which then "paints" that imagery onto another section of the page.

## **Observe the basic example below**

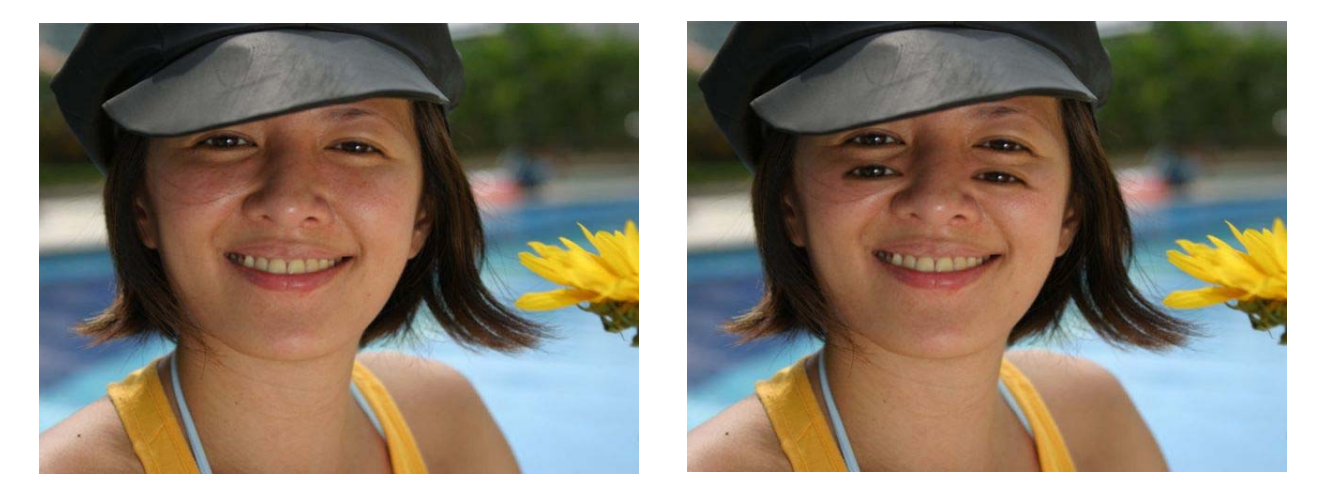

By placing one circle over an eye, you can transfer the image into a different section of the picture. Thus, two eyes can be four eyes. What a beautiful advantage to have.

3) While this type of work is often fun, the cloner tool is mostly used for more technical and subtle effects. The most common of these is removing unwanted imagery from pictures (like an ex boyfriend).

In order to remove imagery, you must creatively use what's already available in the picture. If someone is standing in front of a tree, then you must literally "recreate" the tree in place of the person. It can be very challenging, yet rewarding when you get it right.

4) In this tutorial, you will remove three people from a movie still scene (Eurotrip). Browse to the *Learn* folder and open the Eurotrip file.

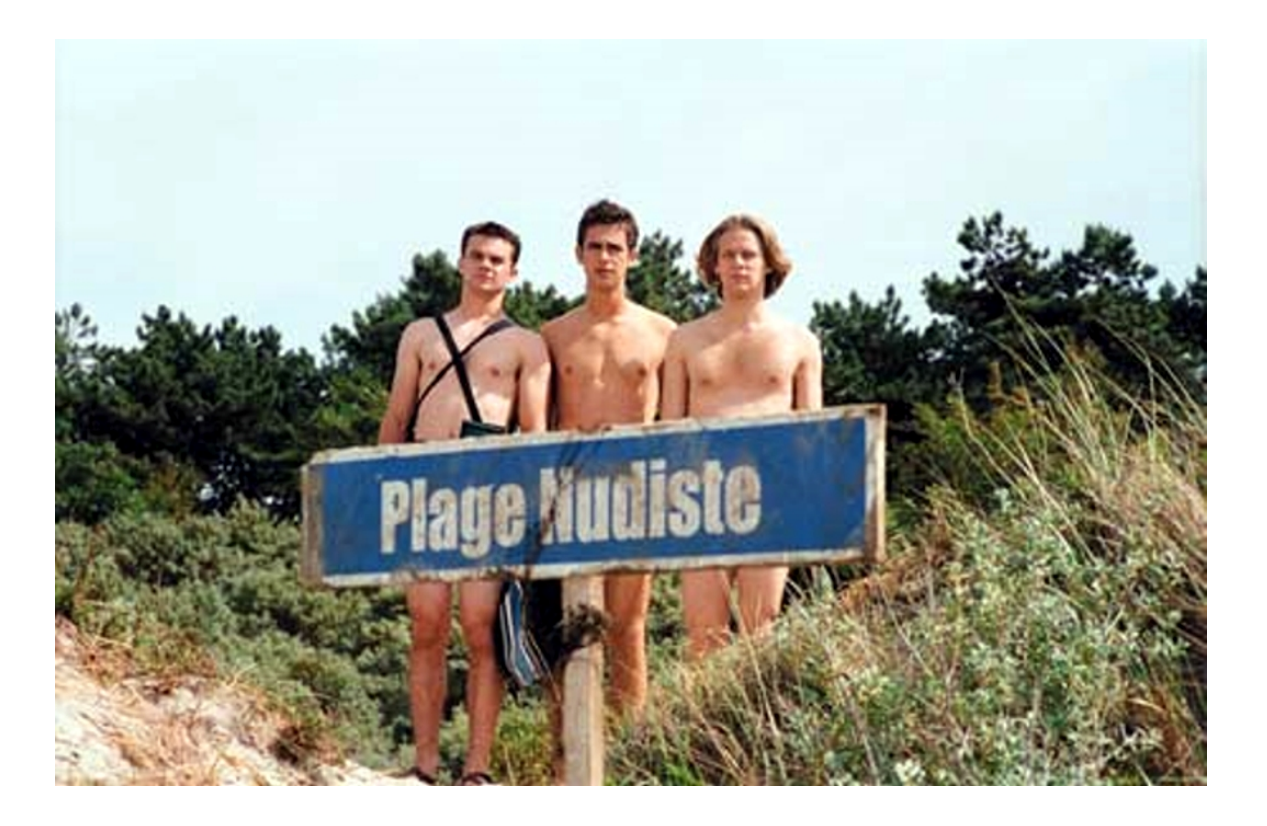

- 5) Immediately save this file as "Eurotrip" to your student folder, in the "Tutorials" folder. Save it as a .**jpeg**.
- 6) Activate your cloner tool. Observe the settings bar at the top of the screen.

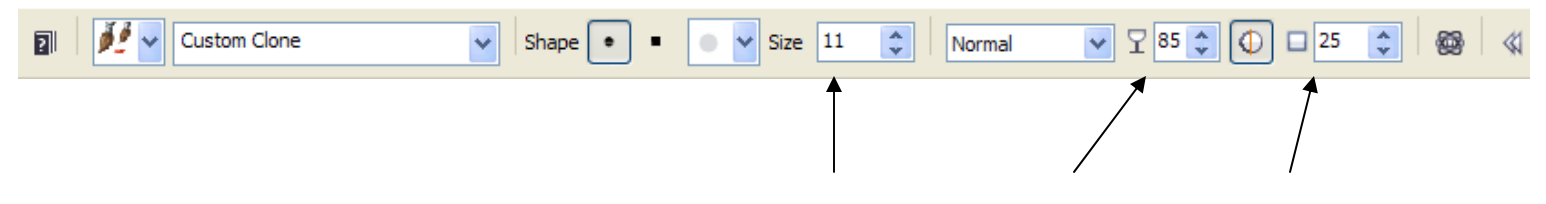

7) The main settings are: **a) Size b) Transparency c) and Feather** 

- A) **Size** controls the size of the circles you are using while cloning. Large is good for quickly cloning a lot of space, small for detail work along edges.
- B) **Transparency** controls how much imagery is sprayed onto the page. The higher the transparency, the softer and more slowly the imagery will be. This is good creating smooth blending.
- c) **Feather** controls the softness of the edges of your paintbrush cloner. A medium setting of 25 is a good generic option.

There are many more options that you can explore. Please do this so you have a good grasp of how the tool works.

- 7) Begin working by setting up your clone tool, and removing parts of the people. Start by cloning the sky over the parts of their heads where this is appropriate. The sky is easy to clone.
- 8) Next, begin cloning parts of the trees over their bodies. You must be very careful and do your best to not create a flat, unrealistic effect.

YOU ARE STRIVING FOR REALISM THAT FOOLS THE VIEWERS EYE

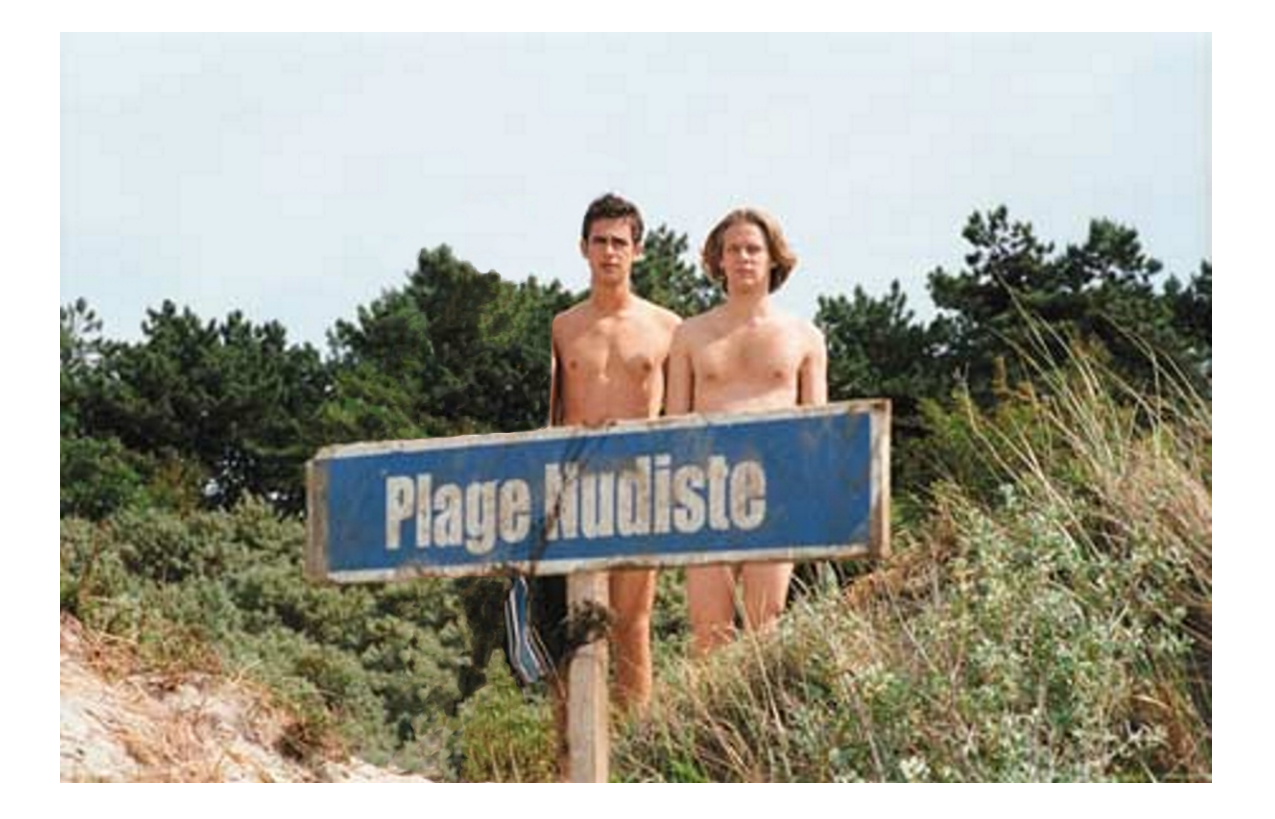

9) Keep working on the other people until you start to get the hang of it. Go slowly and precisely. This is not something that can be done quickly, especially for beginners.

You will have to imagine what the trees and other areas look like, and recreate them on your own. Just look at the rest of the picture, and use bits and pieces from all over.

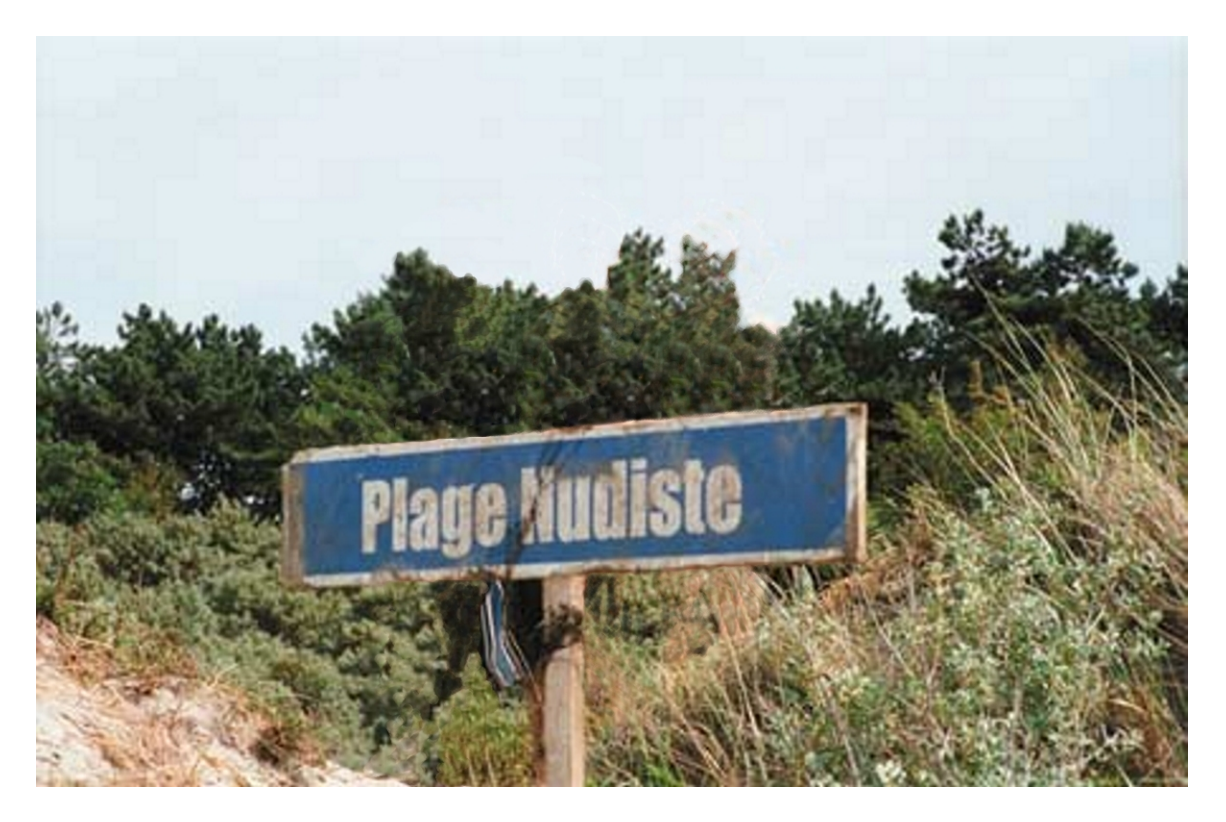

10) When finished, save your file as a .jpeg named Eurotrip to the tutorials folder.